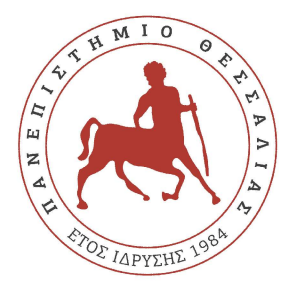

Δ/νση Μηχανοργάνωσης Πανεπιστημίου Θεσσαλίας

# Διαμοιρασμός – Ανταλλαγή Αρχείων στο Microsoft OneDrive του Office 365 για τους χρήστες του Π.Θ.

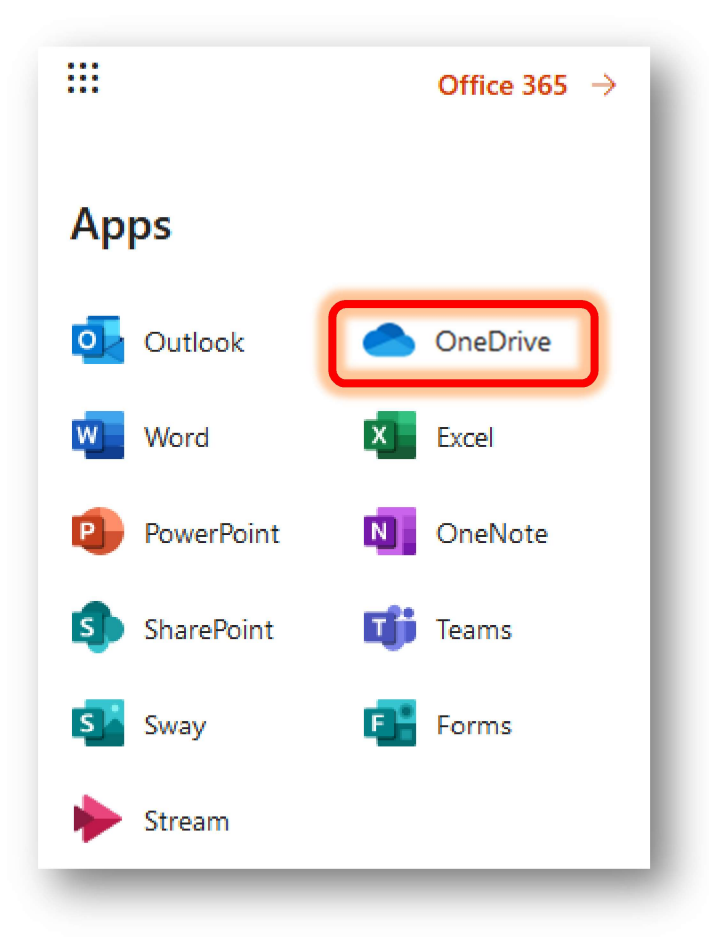

Έκδοση 1.1 Μάρτιος 2024

# ΠΕΡΙΕΧΟΜΕΝΑ

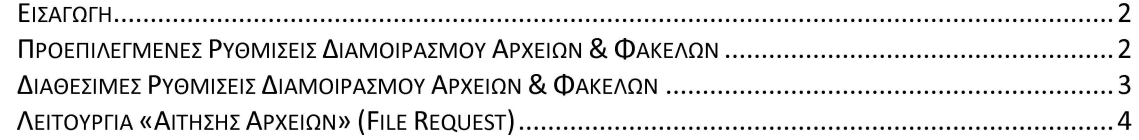

### ΕΙΣΑΓΩΓΗ

Στο παρόν κείμενο παρουσιάζονται σημαντικές αλλαγές στη λειτουργία του Microsoft OneDrive (http://onedrive.microsoft.com) του Office 365 (http://www.office.com) που παρέχεται στους χρήστες του Πανεπιστημίου Θεσσαλίας, μέσω της πύλης ΔΗΛΟΣ365 (http://delos365.grnet.gr).

Οι αλλαγές αυτές επιδρούν άμεσα στον τρόπο με τον οποίο οι χρήστες μπορούν πλέον να διαμοιράζουν τα αρχεία τους στο OneDrive με άλλους χρήστες εντός του Π.Θ. καθώς και εκτός αυτού, με γνώμονα τη διασφάλιση κρίσιμων ζητημάτων όπως τα δικαιώματα θέασης και επεξεργασίας των διαμοιραζόμενων αρχείων.

Επίσης, ικανοποιείται και η ανάγκη για χρήση ασφαλούς αποθετηρίου ανταλλαγής αρχείων μεγάλου μεγέθους με χρήστες εκτός του ΠΘ, καθώς ενεργοποιήθηκε πλέον η δυνατότητα διαμοιρασμού αρχείων «Σε όσους χρήστες του διαδικτύου διαθέτουν τον σύνδεσμο» ("Anyone with the link"), με διαθέσιμη συνολική χωρητικότητα 100 GB ανά λογαριασμό χρήστη Office 365 με αδειοδότηση τύπου A1. Συνίσταται η διακοπή χρήσης άλλων παρόχων τέτοιων υπηρεσιών (πχ.GoogleDrive, weTransfer, Dropbox, κτλ), οι οποίοι δεν είναι επίσημα συμβεβλημένοι με το Πανεπιστήμιο Θεσσαλίας, καθώς η πρακτική αυτή αποτελεί σημαντική πηγή ευπάθειας και μπορεί να οδηγήσει στη διαρροή ευαίσθητων πληροφοριών κατα την ανταλλαγή και το διαμοιρασμό μεγάλων αρχείων.

Τέλος, πολύ χρήσιμη καθίσταται η νέα δυνατότητα «Αίτησης Αρχείων» ("File Request"), μέσω της οποίας πχ. οι διδάσκοντες μπορούν να καλούν τους φοιτητές τους να ανεβάζουν αρχεία σε έναν φάκελο (για Εργασίες ή σε Εξεταστικές Περιόδους) με εύκολο τρόπο, διασφαλίζοντας ταυτόχρονα την μη θέαση άλλων, ήδη ανεβασμένων αρχείων μεταξύ φοιτητών.

## ΠΡΟΕΠΙΛΕΓΜΕΝΕΣ ΡΥΘΜΙΣΕΙΣ ΔΙΑΜΟΙΡΑΣΜΟΥ ΑΡΧΕΙΩΝ & ΦΑΚΕΛΩΝ

Στο OneDrive, ο χρήστης επιλέγοντας σε κάποιο αρχείο ή φάκελο το εικονίδιο «Κοινή Χρήση» με σκοπό να το διαμοιράσει σε άλλους χρήστες, οι προεπιλεγμένες πλέον ρυθμίσεις στο πλαίσιο διαλόγου «Αποστολή σύνδεσης» είναι οι ακόλουθες:

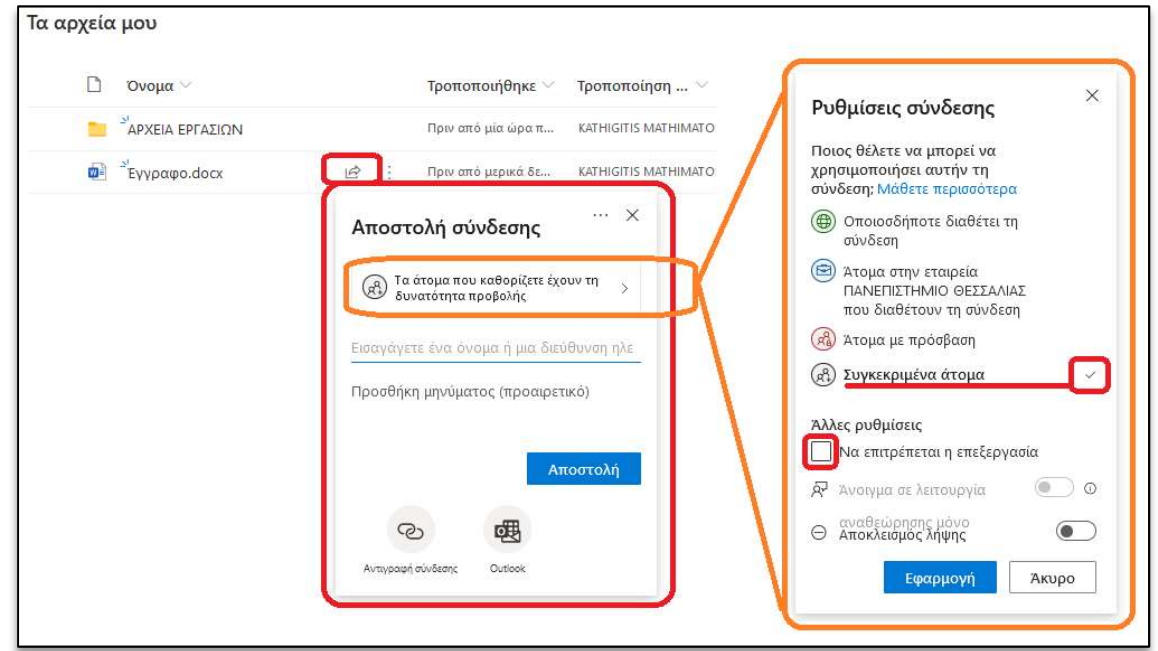

Αυτό σημαίνει πως στο πεδίο τύπου διαμοιρασμού είναι προεπιλεγμένο: "Τα άτομα που καθορίζετε έχουν τη δυνατότητα προβολής", στο οποίο θα πρέπει να ορίσει ο χρήστης-ιδιοκτήτης του αρχείου τα Συγκεκριμένα άτομα (δηλαδή <ΌνομαΧρήστη>@o365.uth.gr) που επιθυμεί να έχουν δικαίωμα θέασης (όχι όμως και επεξεργασίας).

Επισημαίνεται πως οι ήδη υπάρχοντες διαμοιρασμοί σε αρχεία που έχουν γίνει από χρήστες του ΠΘ, θα πρέπει να ελεγχθούν εκ νέου για την ορθότητα των ρυθμίσεών τους, ώστε να εξακολουθούν να δουλεύουν απρόσκοπτα.

#### ΔΙΑΘΕΣΙΜΕΣ ΡΥΘΜΙΣΕΙΣ ΔΙΑΜΟΙΡΑΣΜΟΥ ΑΡΧΕΙΩΝ & ΦΑΚΕΛΩΝ

Οι διαθέσιμες άλλες επιλογές του διαμοιραζόμενου συνδέσμου προς το αρχείο ή φάκελο του χρήστη στο OneDrive είναι:

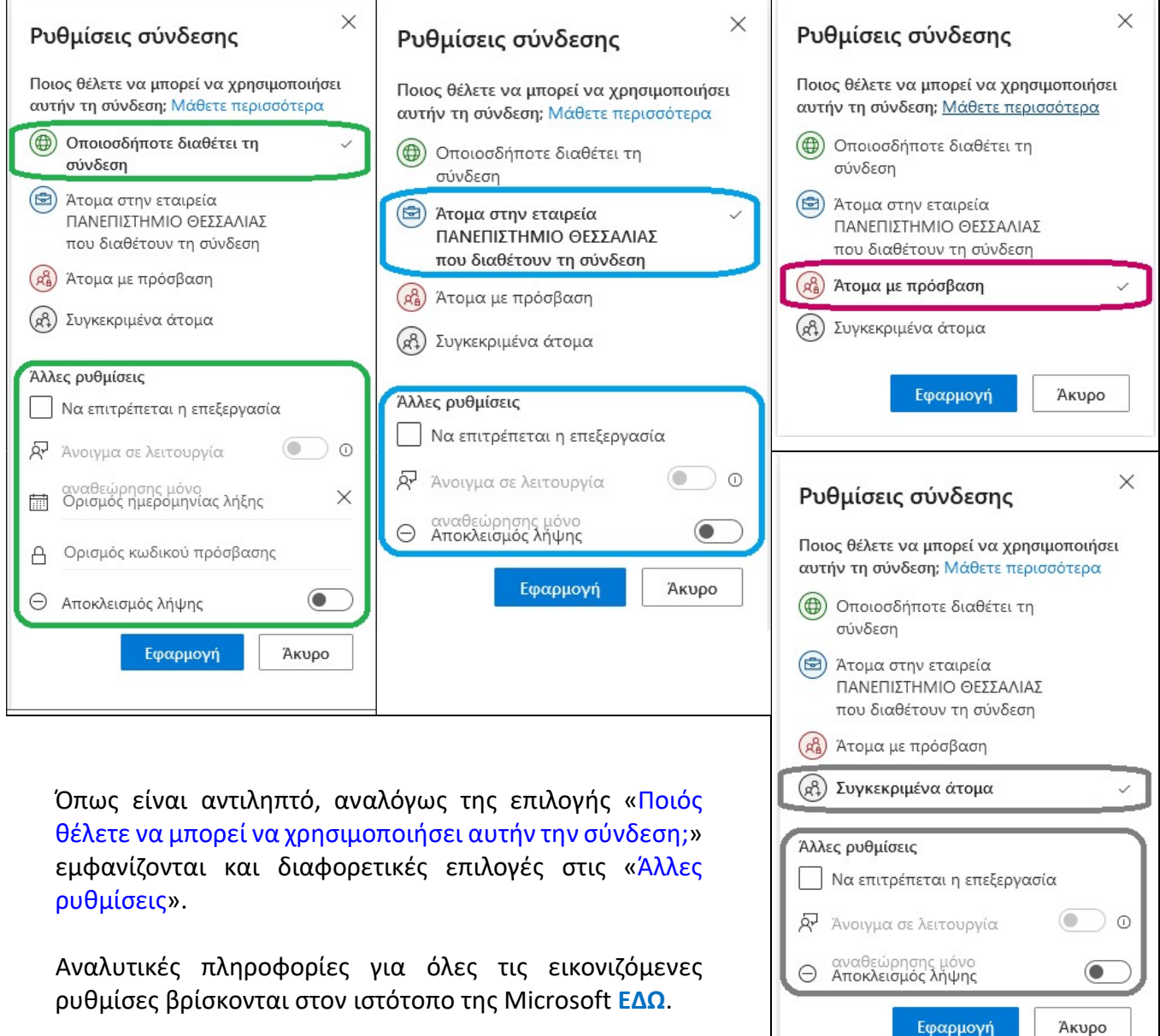

Εφαρμογή

#### ΛΕΙΤΟΥΡΓΙΑ «ΑΙΤΗΣΗΣ ΑΡΧΕΙΩΝ» (FILE REQUEST)

Με τη δυνατότητα "Aίτηση αρχείων" στο OneDrive, μπορεί o χρήστης να επιλέξει ένα φάκελο όπου οι άλλοι χρήστες μπορούν να αποστέλλουν αρχεία χρησιμοποιώντας μια σύνδεση που τους αποστέλλει. Τα άτομα από τα οποία ζητά αρχεία μπορούν μόνο να αποστέλλουν αρχεία. Δεν μπορούν να δουν το περιεχόμενο του φακέλου όπου αυτά συγκεντρώνονται, να τα επεξεργαστούν, να τα διαγράψουν, να κάνουν λήψη αρχείων ή ακόμη και να δουν ποιος άλλος έχει αποστείλει αρχεία.

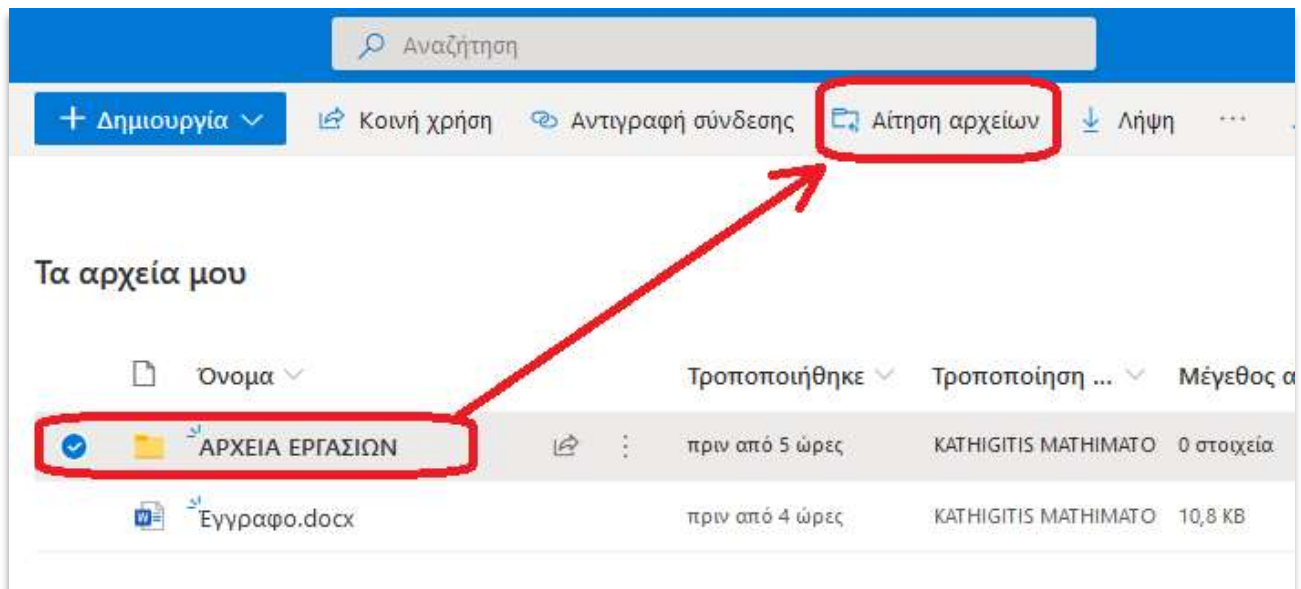

Με μια αίτηση αρχείου που κάνει ένας χρήστης (πχ. Διδάσκων σε φοιτητές):

- Οποιοσδήποτε στο Διαδίκτυο με το σύνδεσμο «αίτησης αρχείου» μπορεί να στείλει ένα ή περισσότερα αρχεία. Δεν χρειάζεται να έχει OneDrive.
- Όλα τα αρχεία που αποστέλλονται στον χρήστη αποθηκεύονται σε έναν μόνο φάκελο που θα έχει προεπιλέξει.
- Κάθε αρχείο θα έχει ένα πρόθεμα για να τον βοηθήσει να προσδιορίσει ποιος το ανέβασε.
- Εάν αποσταλούν δύο αρχεία με το ίδιο όνομα, το OneDrive θα προσθέσει αυτόματα έναν αριθμό στο όνομα του δεύτερου αρχείου.
- Τα άτομα που απαντούν στο αίτημά του μπορούν να αποστείλουν αρχεία μόνο. Δεν μπορούν να προβάλλουν ή να επεξεργαστούν τα περιεχόμενα τουOneDrive του.

Αναλυτικές πληροφορίες για τα βήματα που πρέπει να ακολουθήσει ένα χρήστης ώστε να χρησιμοποιήσει αυτή τη λειτουργία βρίσκονται στον ιστότοπο της Microsoft ΕΔΩ.